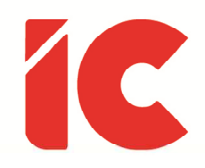

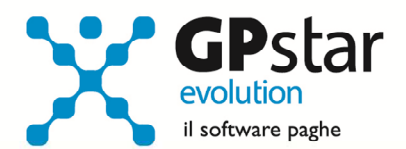

Guida all'uso del 21/09/2022

> La burocrazia è un meccanismo gigante mosso da pigmei.

> > Honoré De Balzac

guide.icsoftware.it

IC Software S.r.l.

Via Napoli, 155 - 80013 Casalnuovo di Napoli (NA) P.IVA: 01421541218 - CF: 05409680633 - I REA: 440890/87 - Napoli Tel.: +39 081. 844 43 06 - Fax: +39 081. 844 41 12 - Email: info@icsoftware.it

Siti web: www.icsoftware.it - www.gpstar.info - www.librounico.info

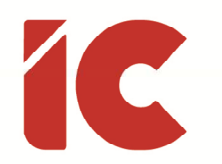

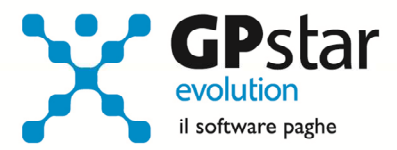

# **INDICE**

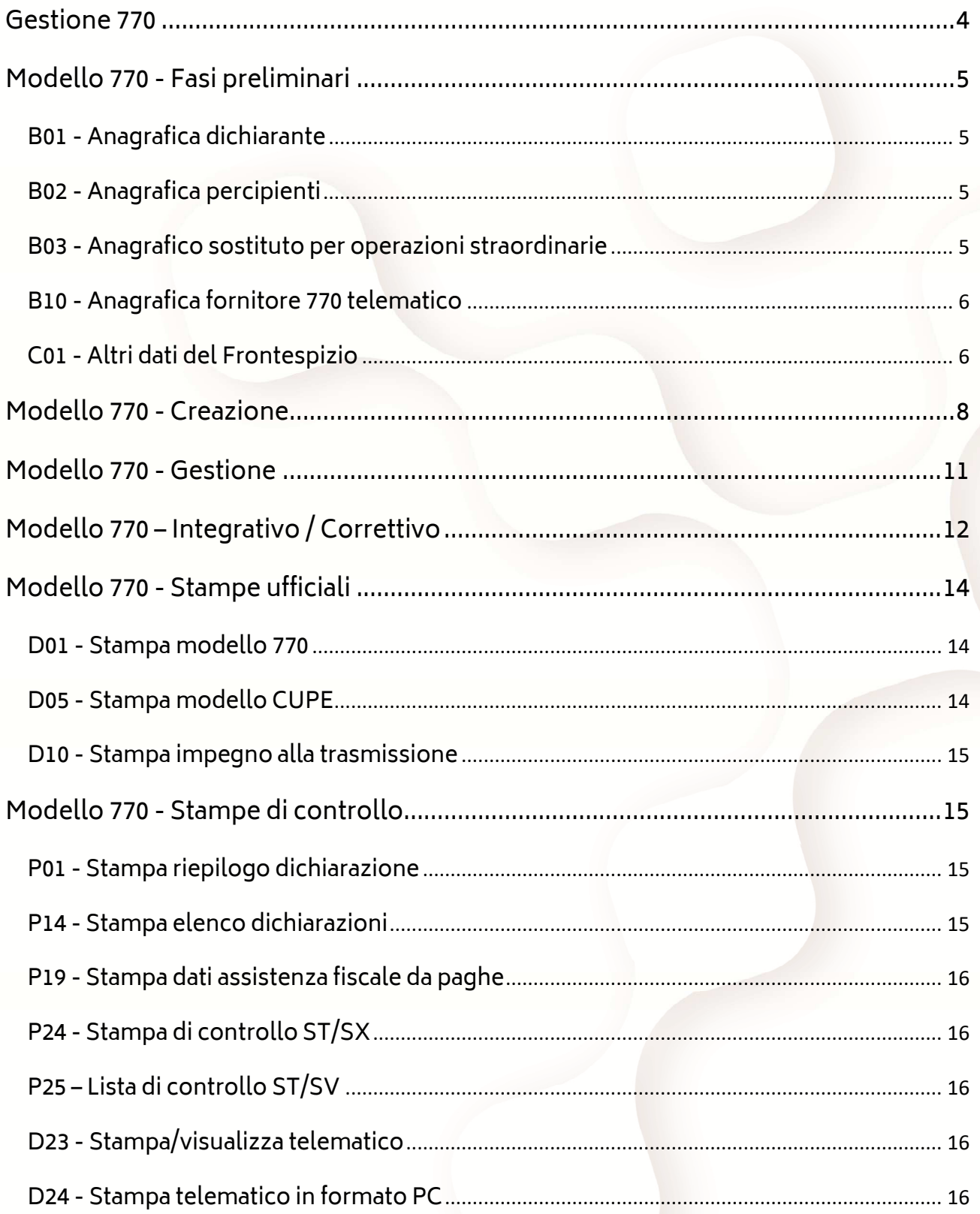

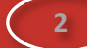

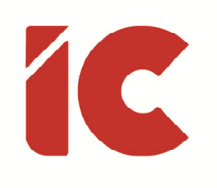

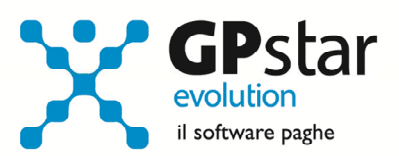

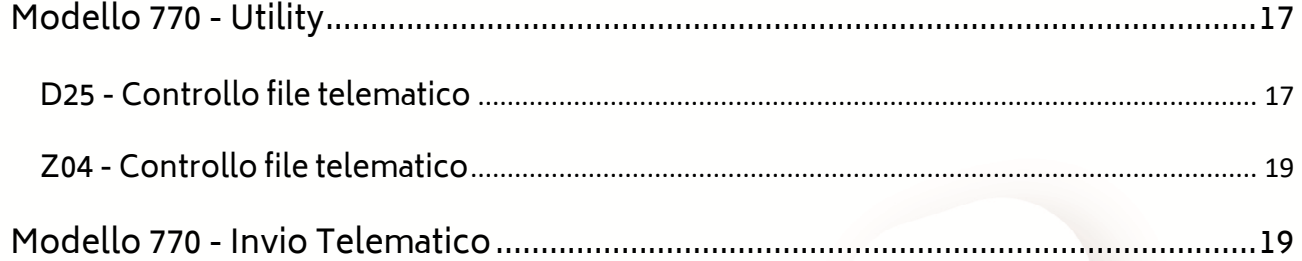

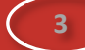

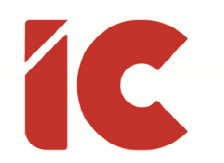

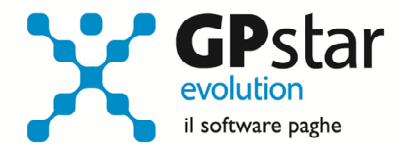

# Gestione 770

Con il presente documento, si fornisce un guida con cui si illustrano le singole procedure utili alla gestione dei modelli 770.

Per prima cosa è utile precisare che la consultazione degli anni precedenti è effettuata a mezzo apposita procedura il cui accesso avviene cliccando sull'icona 770 (vedi figura)

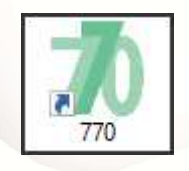

all'accesso la procedura richiede l'anno da visualizzare, e successivamente una conferma cliccando sul tasto IC

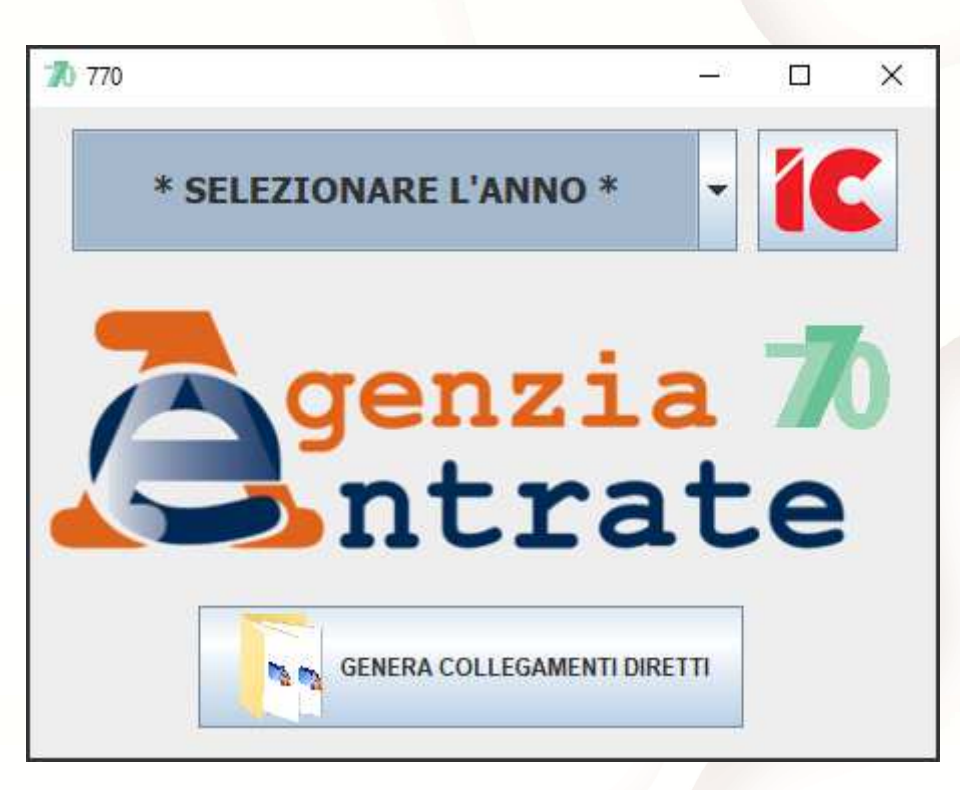

mentre, a quella dell'anno in corso si accede semplicemente dalla procedura GPSTAR.

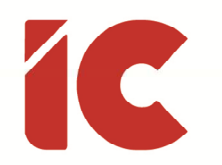

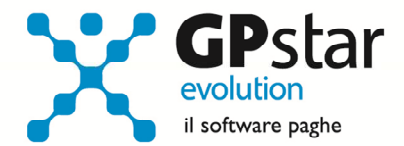

# Modello 770 - Fasi preliminari

Come prima operazione, si procede con la verifica delle anagrafiche, ed in particolare:

#### B01 - Anagrafica dichiarante

Accedere alla funzione B01 per inserire l'anagrafica del dichiarante, compilando tutti i campi utili alla gestione del modello dichiarativo. La procedura in automatico importerà i dati della precedente dichiarazione e in sua mancanza i dati comuni presenti nell'anagrafica aziendale.

#### B02 - Anagrafica percipienti

Accedere alla funzione B02 per inserire, aggiornare e/o variare i dati relativi ai percipienti. Da notare:

- che all'accesso la procedura provvede, se non presente e previa conferma da parte dell'utente, ad importare l'archivi dell'anno precedente
- che in questo archivio sono presenti tutte le anagrafiche comprese quelle utilizzate per la certificazione unica dei professionisti con eccezione dei dipendenti e collaboratori.

## B03 - Anagrafico sostituto per operazioni straordinarie

Accedere alla funzione B03 per inserire, e/o variare i dati del sostituto riferito alle dichiarazioni 770 contenenti operazioni straordinarie e/o successioni da associare a tutte le registrazioni a lui riferite. Inoltre, per i sostituti che compilano i quadri SF e SL è richiesta l'indicazione, della lettera A o B nel campo "casi di mancato fiduciario".

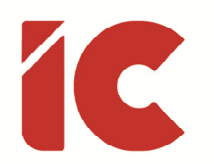

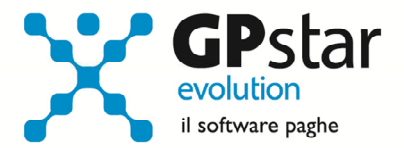

#### B10 - Anagrafica fornitore 770 telematico

Accedere alla funzione B10 per inserire, e/o variare i dati del soggetto che invierà le forniture telematiche. È possibile inserire in questo archivio più anagrafiche riferite a diversi soggetti qualora presenti (es.: studi associati).

P.S.: Si ricorda che il codice deve essere associato nella procedura ad ogni mod. 770 presente nella gestione dei dati del frontespizio (funzione C01).

#### C01 - Altri dati del Frontespizio

Accedere alla funzione C01 per compilare i dati da riportare nel frontespizio, e la tipologia della dichiarazione stessa. Di seguito elenchiamo i principali campi ed il loro significato.

All'accesso, dopo aver digitato il codice ditta bisogna selezionare il tipo di trasmissione da effettuare:

- Unica
- Separata Dipendenti
- Separata Autonomi
- Separata Capitali

ed il tipo di modello da inviare:

- Dichiarazione
- Correttiva nei termini (\*)
- Integrativa (\*)
- (\*) Queste tipologie richiedono l'indicazione di un progressivo in quanto è possibile gestire nel tempo più invii con queste tipologie. Inoltre, per una più puntuale gestione dei dati dichiarativi, in considerazione del fatto che è sempre presente una Dichiarazione principale per la corretta generazione si rimanda al paragrafo "Modello 770 – Integrativo / Correttivo"

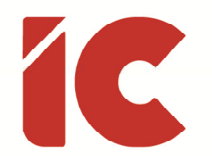

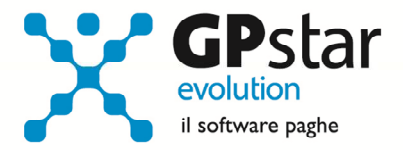

L'indicazione di questi dati richiede una particolare attenzione in quanto le operazioni successive sono conseguenti alla scelta operata. Inoltre, nelle gestioni, stampe o file telematici bisogna sempre far riferimento alla scelta selezionata, ovviamente sarà sempre possibile effettuare una ricerca del tipo di dichiarazione in esame.

Tra i campi indicati segnaliamo:

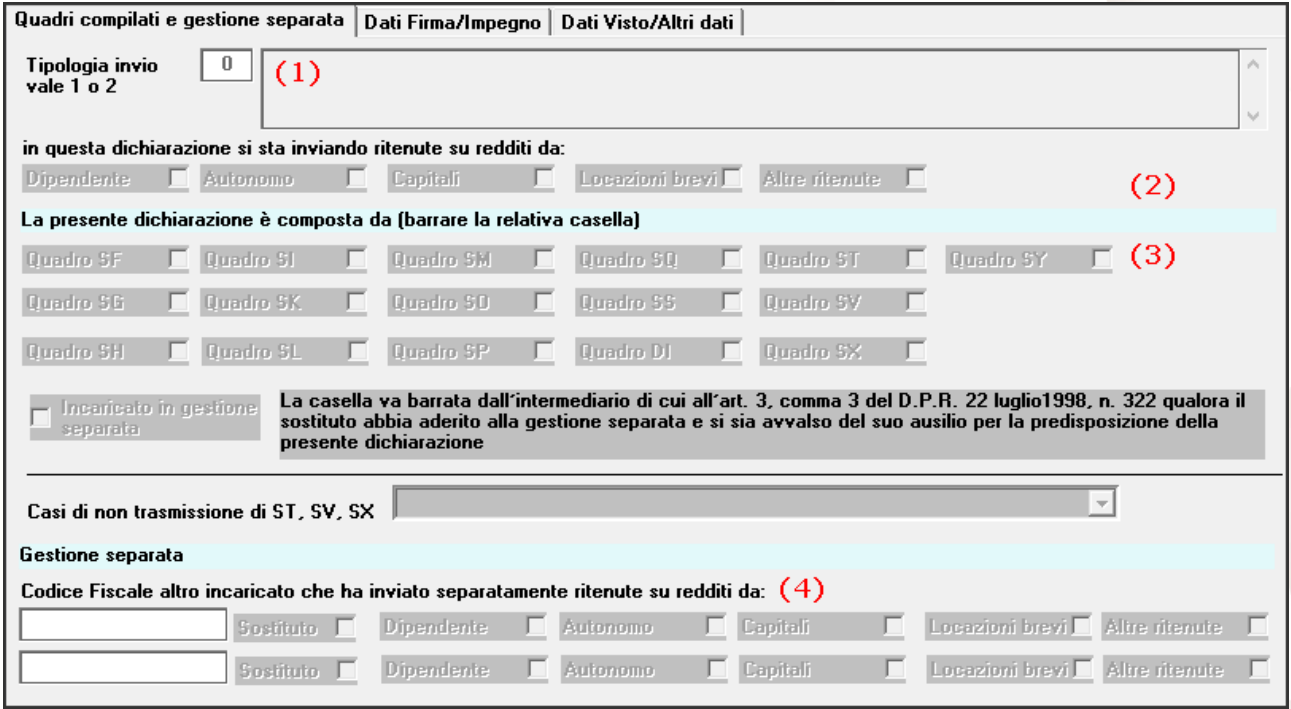

- (1) Indicare 1 nel caso in cui il sostituto trasmette un unico flusso contenente i dati riferiti ai diversi redditi (lavoro dipendente, autonomo ecc.) 2 in caso contrario.
- (2) Fleggare la tipologia di redditi presenti nella dichiarazione coerentemente con quanto indicato nella casella "Trasmissione"
- (3) Barrare, eventualmente, i quadri di cui è composta la dichiarazione. Tali campi potranno essere successivamente aggiornati cliccando sul tasto funzionale «F7» in funzione dei quadri effettivamente compilati.
- (4) Nei casi di certificazione diversa da "Unica" indicare, obbligatoriamente se l'invio non è effettuato dal sostituto, i codici fiscali dei soggetti che invieranno le parti mancanti ed i relativi quadri.

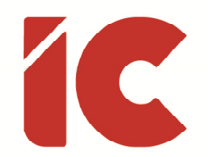

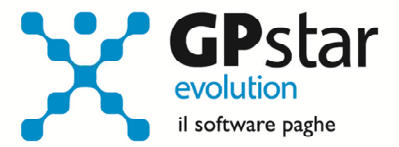

Nella seconda pagina indicare il codice dell'intermediari che invierà la dichiarazione inserito nella funzione B10.

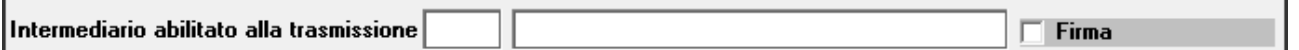

P.S.: Per le dichiarazioni presenti nell'anno precedente, la procedura proporrà automaticamente lo stesso codice.

Nelle pagine successive, compilare i dati interessati in funzione delle istruzioni ministeriali.

Modello 770 - Creazione

Terminate le fasi preliminari si è pronti per la generazione automatica del modello 770 (funzione C10 - Importa dati da paghe) che, nella generalità dei casi può essere effettuata semplicemente indicando il sostituto al punto (1) e confermando l'operazione con il tasto «F10».

Di seguito, indicheremo il significato di ogni singola opzione:

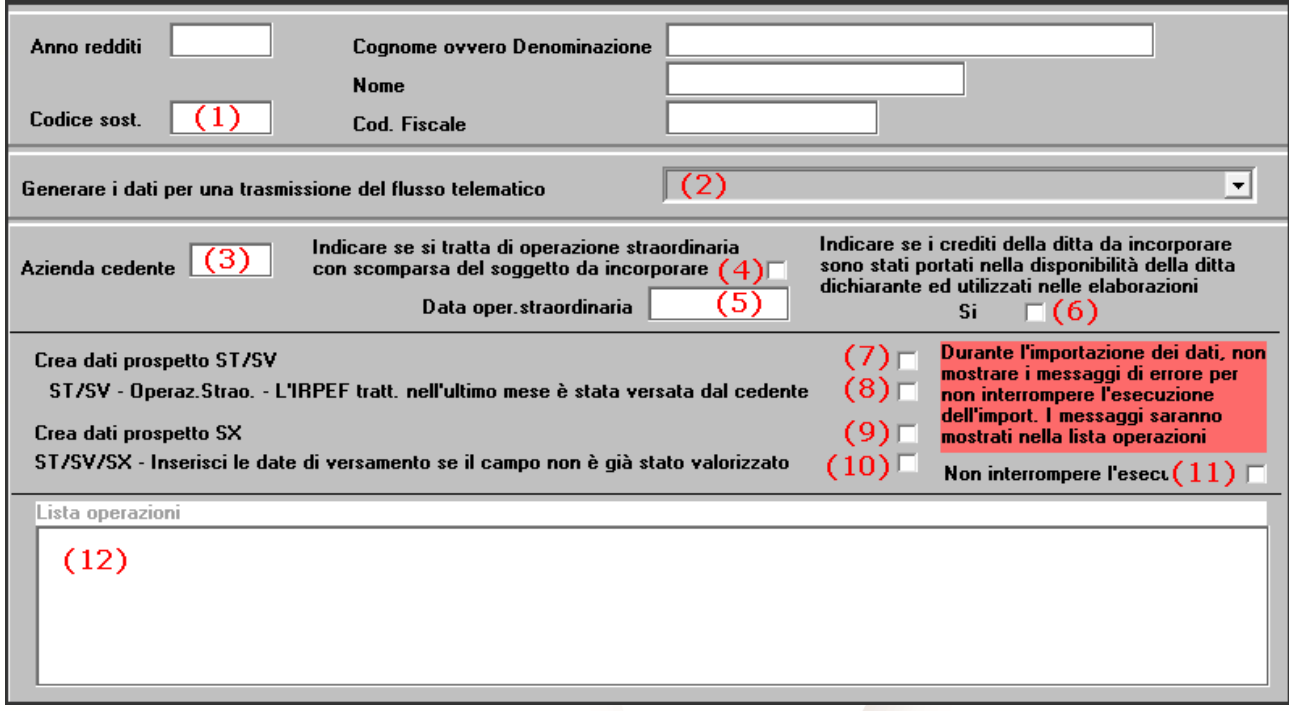

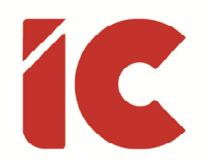

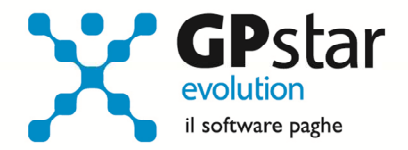

(1) Indicare il codice del sostituto

La procedura, informa che non sono state effettuate le operazioni preliminari, ed in particolare la funzione C01 (Altri dati del Frontespizio) mediante la visualizzazione del seguente messaggio:

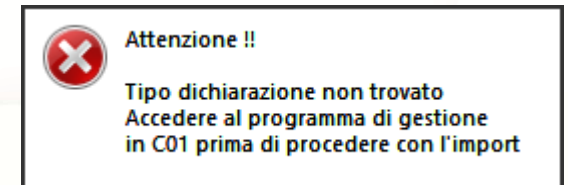

- (2) Selezionare il tipo di trasmissione telematica a cui il 770 fa riferimento (Unica, Separata dipendenti ecc.)
- (3) La procedura indica, per i casi ordinari, lo stesso codice sostituto indicato al punto (1), tuttavia in casi particolari è possibile aggiungere ad una importazione precedente un'altra azienda a quella indicata al punto (1). (Per esempio, nelle gestioni ordinarie, un'azienda che è stata elaborata con più codici, mentre nelle operazioni straordinarie un'azienda che è stata acquisita in corso d'anno).
- (4) Barrare questa casella nel caso in cui stiamo effettuando un'operazione straordinaria e l'azienda indicata al punto (3) ha cessato l'attività.
- (5) Nel caso di operazioni straordinarie, indicare la data dell'operazione stessa.
- (6) Barrare la casella se i crediti della ditta di cui al punto (3) sono stati portati nella disponibilità della ditta dichiarante (1) ed utilizzati nelle elaborazioni.
- (7) Barrando questa casella si importano i quadri ST/SV . Si precisa che i dati utilizzati per la compilazione di detti quadri, sono prelevati dalla funzione D12 (versamenti tributi) presente nella procedura paghe.
- (8) Barrare questa casella, utile solo per le operazioni straordinarie, nel caso in cui le ritenute riferite al mese in cui è stata generata l'operazione straordinaria è stata versata dall'azienda cedente (3)
- (9) Barrare questa casella per generare automaticamente il quadro SX.

Si precisa che i dati per il modello in questione sono prelevati dalla funzione DM1 (gestione crediti F24) presente nella procedura paghe, dal modello F24 (funzione DM2)

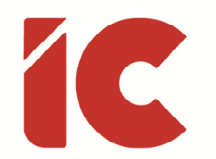

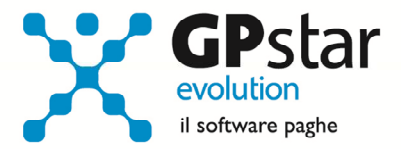

e in taluni casi dal quadro ST. Tuttavia, in funzione delle norme in vigore di anno in anno, alcuni crediti potrebbero essere prelevati da altra gestione, ed in tal caso fare riferimento alla circolare allegata all'aggiornamento dell'anno di gestione.

#### Attenzione !!

Per una corretta compilazione del quadro SX, è necessario che l'utente abbia compilato correttamente le date di versamento sui modelli F24 (non inviati telematicamente)

Inoltre, ricordiamo che il credito risultante dalla dichiarazione precedente, ovviamente, è compilato in automatico solo se è stata elaborata con questa procedura la precedente dichiarazione 770.

(10) Barrando questa casella, la procedura considera automaticamente versati tutti i tributi attribuendo la data di scadenza a quella di versamento.

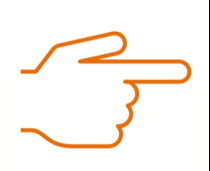

## Attenzione !!

Si sconsiglia caldamente di barrare detta casella in quanto se il cliente non ha effettuato puntualmente il pagamento di tutti i modelli F24, la procedura considera comunque utilizzati gli eventuali crediti presenti sugli stessi con conseguente compilazione errata del modello SX.

(11) Barrando questa casella la procedura non si interrompe in caso di anomalie ma allo stesso tempo continua ad indicare nel log tutti i messaggi del caso.

(12) Elenco dei messaggi informativi e di errori riferiti all'importazione dei dati.

Al termine dell'importazione, è possibile salvare un log delle operazioni effettuate cliccando sul tasto [Crea report su file].

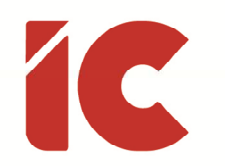

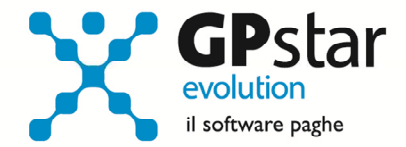

# Modello 770 - Gestione

Con la funzione C02 è possibile accedere alla compilazione e/o variazione di ogni singolo quadro. Questo paragrafo non intende analizzare i singoli quadri né i campi in essi contenuti, per questo riferirsi alle istruzioni del modello ministeriale del 770, bensì esporre una panoramica dell'uso della funzione in generale.

Di seguito si riportano le principali funzioni di accesso:

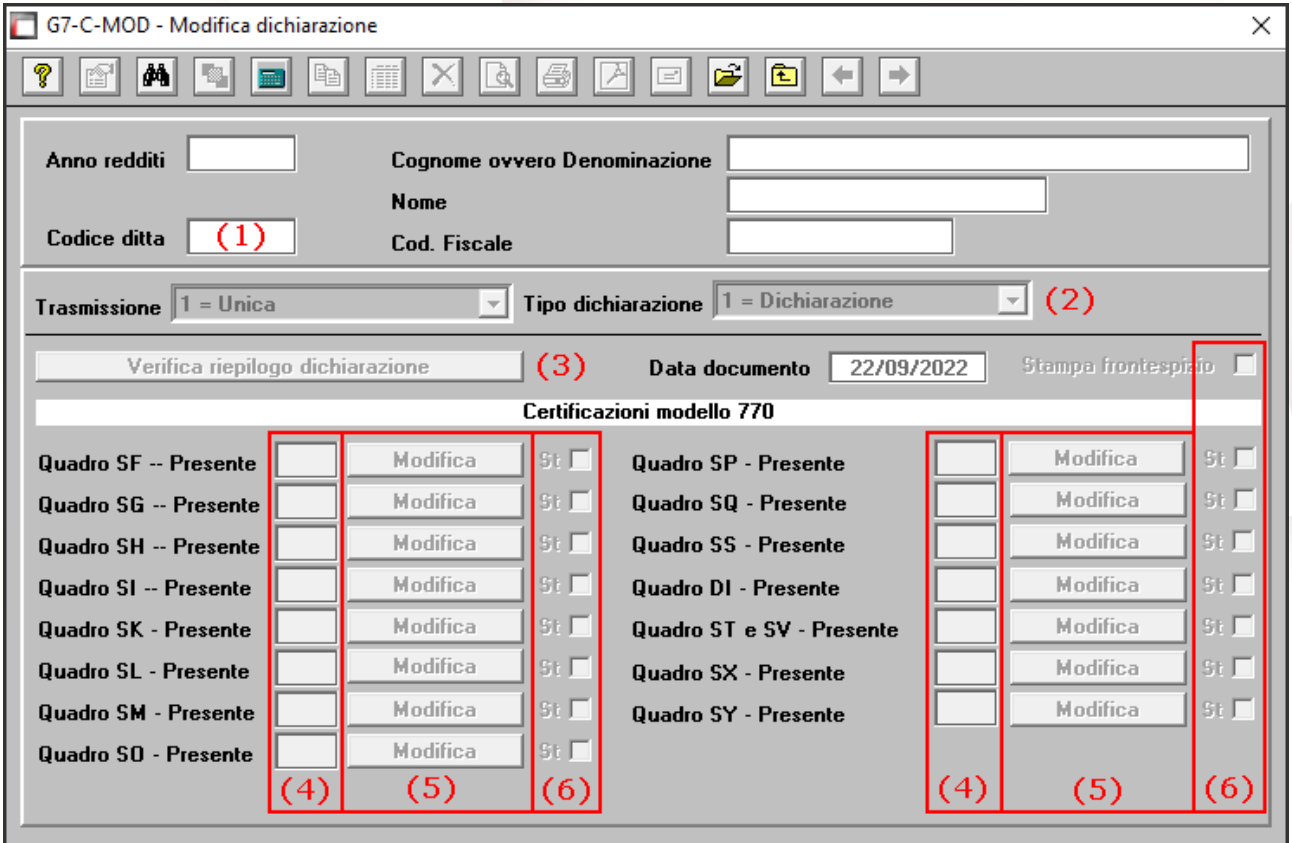

- (1) Indicare il codice del sostituto
- (2) Selezionare la dichiarazione che si intende gestire, normalmente "Dichiarazione Unica" (1/1), tuttavia se successivamente si rende necessario gestire, per esempio, una dichiarazione integrativa, bisogna fare attenzione alla compilazione di suddetti campi,

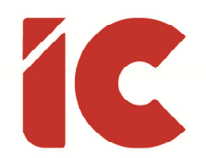

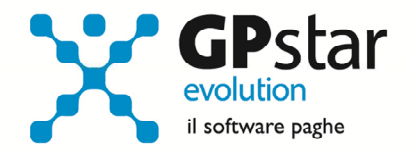

ed in caso di dubbi è sempre attiva la funzione «F3» di ricerca per visualizzare eventuali dichiarazioni riferite al sostituto.

- (3) Cliccando sul tasto [Verifica riepilogo dichiarazione], la procedura richiama la scheda del frontespizio per effettuare una verifica dei dati ed eventualmente dei quadri compilati.
- (4) La procedura evidenzia la presenza di un quadro compilato con l'indicazione "SI" nel quadro corrispondente.
- (5) Cliccando sul tasto [Modifica] si accede alla compilazione, variazione e/o cancellazione del quadro corrispondente e/o dei singoli elementi in esso presenti.
- (6) Barrando una o più caselle, in corrispondenza dei quadri compilati, si ha la possibilità di effettuare un'anteprima, una stampa e/o la creazione di un pdf dei modelli selezionati attivando la corrispondente funzione presente nella barra superiore della maschera.

# Modello 770 – Integrativo / Correttivo

Con la funzione C13 (Crea correttiva/integrativa), è possibile generare per l'appunto una dichiarazione correttiva e/o integrativa. Presupposto essenziale è che sia stata già inviata e protocollata la dichiarazione precedente da sostituire.

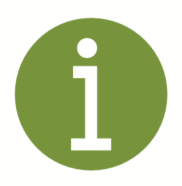

## Dichiarazione correttiva nei termini

Nell'ipotesi in cui il sostituto d'imposta intenda, prima della scadenza del termine di presentazione, rettificare o integrare una dichiarazione già presentata, deve compilare una nuova dichiarazione, completa di tutte le sue parti, barrando la casella "Correttiva nei termini".

#### Dichiarazione integrativa

Scaduti i termini di presentazione della dichiarazione, il sostituto d'imposta può rettificare o integrare la stessa presentando una nuova

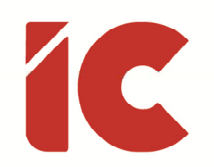

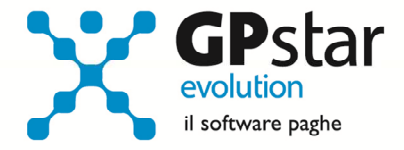

dichiarazione completa di tutte le sue parti, su modello conforme a quello approvato per il periodo d'imposta cui si riferisce la dichiarazione, barrando la casella "Dichiarazione integrativa". Per la consultazione delle informazioni relative alle sanzioni e al ravvedimento riguardanti gli adempimenti dichiarativi si rimanda al sito Internet dell'Agenzia delle Entrate www.agenziaentrate.gov.it.

Presupposto per poter presentare la dichiarazione integrativa è che sia stata validamente presentata la dichiarazione originaria. Per quanto riguarda quest'ultima, si ricorda che sono considerate valide anche le dichiarazioni presentate entro novanta giorni dal termine di scadenza, fatta salva l'applicazione delle sanzioni (art. 13, comma 1, lett. c) del D.Lgs. n. 472 del 1997).

Per creare una correttiva/integrativa procedere come di seguito:

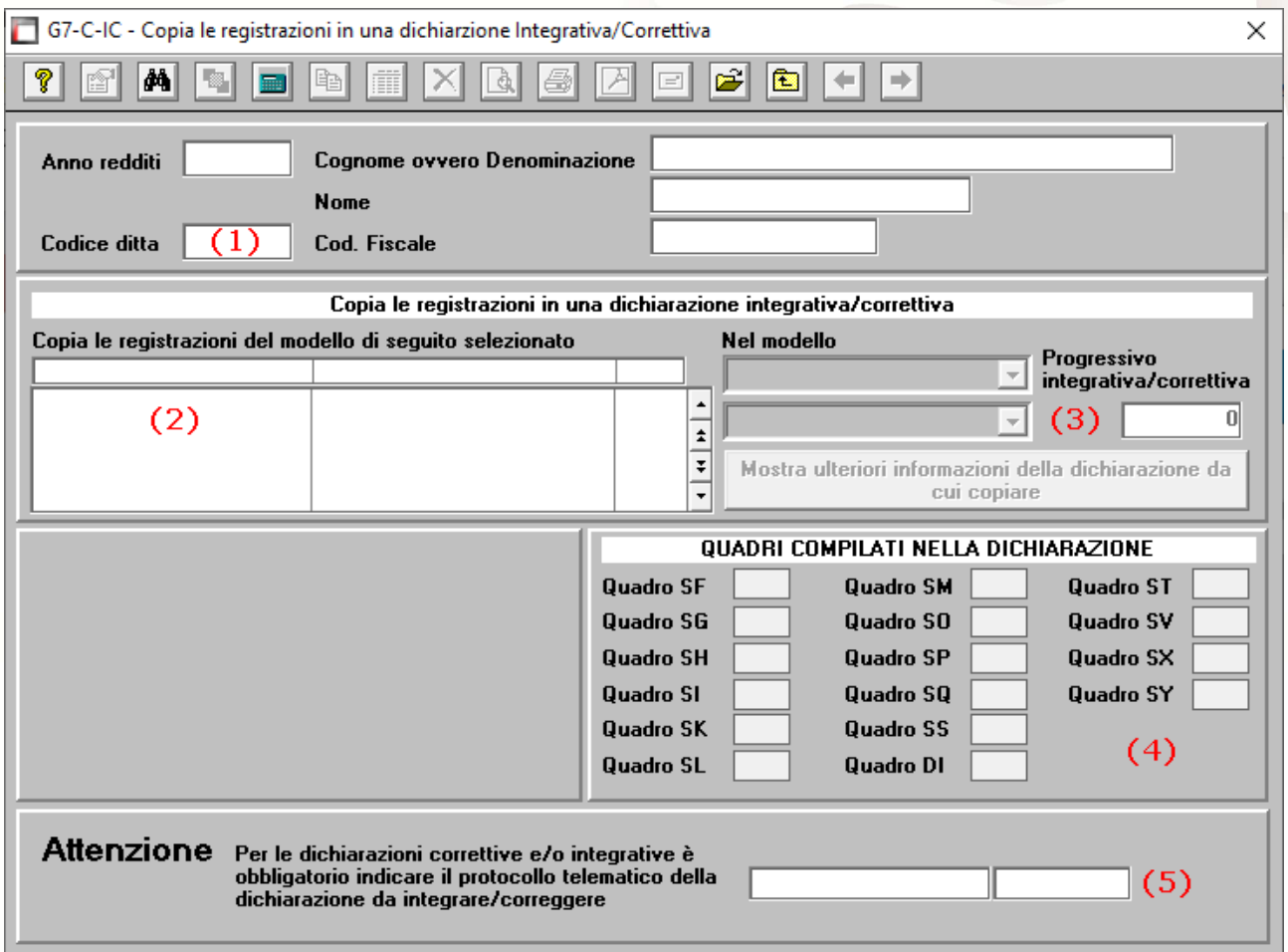

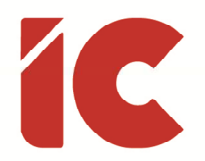

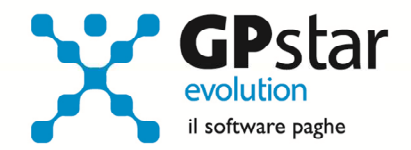

- (1) Indicare il codice del sostituto
- (2) In questa sezione, la procedura elenca le dichiarazioni presenti relativi al sostituto in questione
- (3) Una volta selezionata la dichiarazione da rinviare, selezionare a secondo dei casi la tipologia di dichiarazione e di invio avendo cura di indicare il numero ordinario progressivo nel relativo campo (1 per la prima correttiva/integrativa, 2 per la seconda e così via)
- (4) La procedura evidenzia i quadri gestiti indicando "Sì" nelle rispettive caselle
- (5) Indicare, qualora non presente, il protocollo della dichiarazione da sostituire

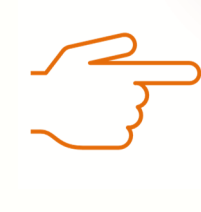

#### Attenzione !!

Una volta creata una dichiarazione correttiva/integrativa, ricordarsi di selezionare il tipo di dichiarazione corretta in ogni funzione successiva.

# Modello 770 - Stampe ufficiali

#### D01 - Stampa modello 770

Con questa funzione è possibile stampare in formato cartaceo o, in modo ecologico, in formato pdf tutta o alcuni quadri appositamente selezionati, la dichiarazione ufficiale del modello 770.

#### D05 - Stampa modello CUPE

Con questa funzione è possibile stampare, qualora sia stato compilato il quadro SK, il modello CUPE, utile per la certificazione relativa agli utili ed agli altri proventi equiparati

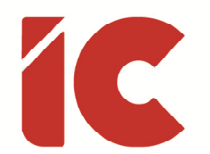

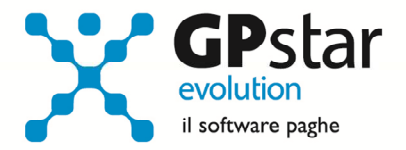

corrisposti nell'anno. All'interno del programma di stampa, è possibile indicare un'annotazione per fornire al percettore tutte le notizie necessarie per una puntuale indicazione delle procedure utilizzate per il calcolo e la definizione degli utili corrisposti.

#### D10 - Stampa impegno alla trasmissione

Con questa funzione è possibile predisporre per uno o più clienti la lettera con cui il consulente accetta l'incarico di effettuare la trasmissione telematica in nome e per conto del cliente.

P.S.: Detto documento è completamente personalizzabile e può riferirsi sia alla compilazione che al mero invio di una dichiarazione predisposta dal contribuente.

# Modello 770 - Stampe di controllo

In questa sezione saranno descritte le stampe utili alla verifica delle dichiarazioni.

## P01 - Stampa riepilogo dichiarazione

Attraverso questa procedura l'utente ottiene un tabulato per la verifica dei quadri ST e SX di una dichiarazione. I tributi riferiti al quadro ST sono raggruppati per codice e relativamente al quadro SX riporta solo le informazioni provenienti dalla gestione paghe.

#### P14 - Stampa elenco dichiarazioni

Questa stampa produce un mero elenco delle dichiarazioni presenti in archivio con l'indicazione dei quadri compilati.

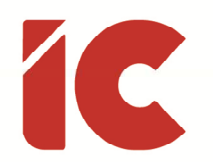

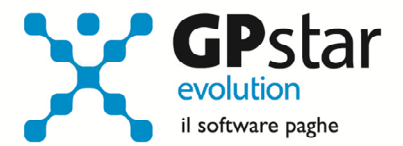

## P19 - Stampa dati assistenza fiscale da paghe

Come indicato nel titolo, questa stampa produce un elenco dei dipendenti e dei collaboratori che hanno ricevuto assistenza fiscale nel corso dell'anno della dichiarazione evidenziando i dati utilizzati e non riferiti alle dichiarazioni 730.

## P24 - Stampa di controllo ST/SX

Questa procedura genera una serie di tabulati incrociando i dati provenienti da paghe, con i modelli F24, con le certificazioni uniche ed i quadri ST/SX.

## P25 – Lista di controllo ST/SV

Questa procedura provvede alla stampa di tutti i tributi presenti nella dichiarazione, dando la possibilità di filtrarli per codice fiscale del sostituto in caso di operazioni straordinarie, per tipologia tributo, per singolo tributo ordinandoli per tributo o per periodo di riferimento.

## D23 - Stampa/visualizza telematico

Con questa procedura è possibile verificare il contenuto di file telematico, anche se generato con altra procedura, e stamparne il contenuto utilizzando i modelli ufficiali.

#### D24 - Stampa telematico in formato PC

Con questa procedura è possibile verificare il contenuto di file telematico, anche se generato con altra procedura, e stamparne il contenuto utilizzando il formato PC, ovvero una struttura modulare formata dai codici campo e valore campo.

Per la decodifica dei campi fare riferimento alle specifiche tecniche per la trasmissione del modello 770 dell'anno di riferimento.

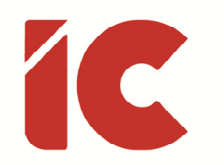

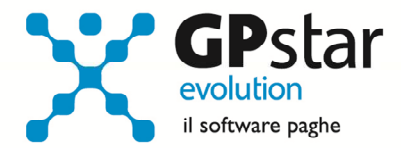

# Modello 770 - Utility

# D25 - Controllo file telematico

Con questa funzione è possibile verificare il contenuto di un singolo campo indicandone le coordinate.

Di seguito si indicano le modalità di utilizzo di questa utility.

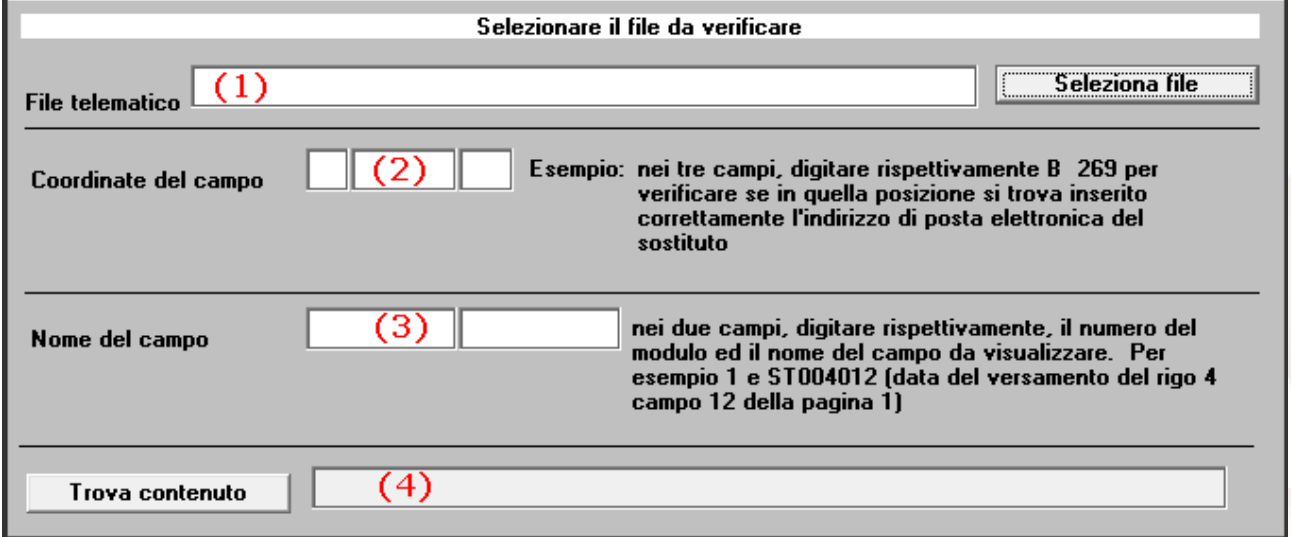

- (1) Selezionare il file telematico da verificare
- (2) Per i dati di fornitura (record tipo A) e quelli del frontespizio (record di tipo B) procedere come di seguito:

facendo riferimento al manuale delle specifiche tecniche per la trasmissione del modello 770 dell'anno di riferimento (vedi figura), cercare il campo da visualizzare, nel nostro esempio il codice fiscale del dichiarante (B), indicare di seguito i seguenti dati:

- B per informare la procedura che vogliamo visualizzare un dato del record di tipo B (frontespizio) (A)
- $\bullet$  2 = per indicare la posizione iniziale (C)
- 16 per indicare la lunghezza del dato (D)

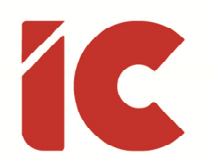

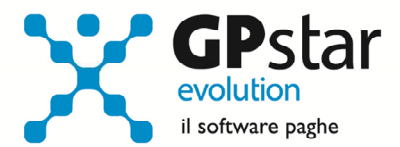

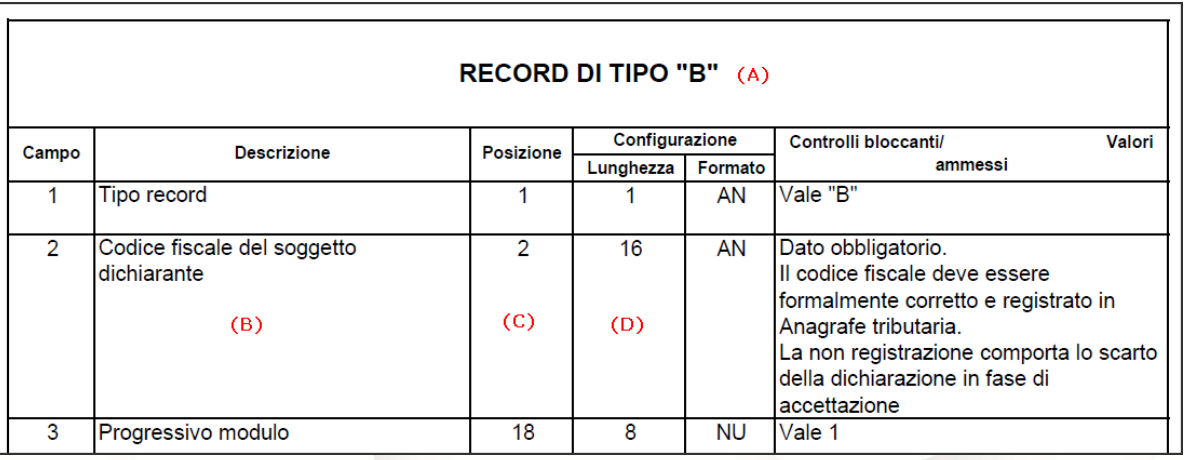

(3) Per gli altri dati di fornitura (per es. record tipo D), ovvero dei dati relativi ai cosiddetti quadri staccati del mod. 770 indicare i seguenti dati:

- Il numero del modulo presente nell'intestazione del modello (per esempio 01)
- Il codice del campo (per esempio ST002011) presente nella colonna "Quadro, rigo, colonna)

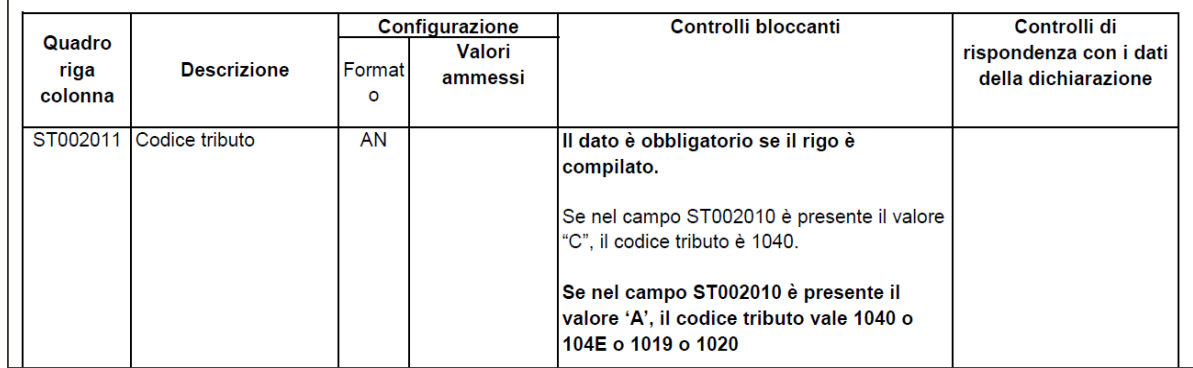

(4) Cliccare sul tasto [Trova contenuto] per visualizzare il contenuto del campo

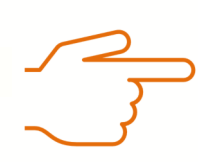

## Attenzione !!

Per i riferimenti indicati nelle figure, far riferimento al manuale delle specifiche tecniche per la trasmissione del modello 770 dell'anno di riferimento i quanto variano di anno in anno in funzione delle istruzioni ministeriali.

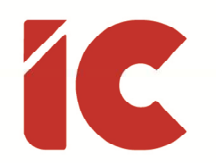

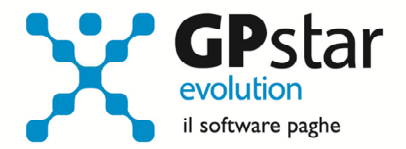

#### Z04 - Controllo file telematico

Questa funzione permette di importare i dati del quadro ST provenienti da un'altra procedura in un archivio di una dichiarazione presente in procedura.

P.S.: L'archivio da importare deve essere conforme alle istruzioni ministeriali dell'anno di riferimento.

# Modello 770 - Invio Telematico

Con la funzione D14 (Trasmissione telematica 770), una volta verificate le dichiarazioni, è possibile generare per l'appunto una fornitura telematica contenente una o più sostituti d'imposta.

Per generare il file da trasmettere, procedere come di seguito:

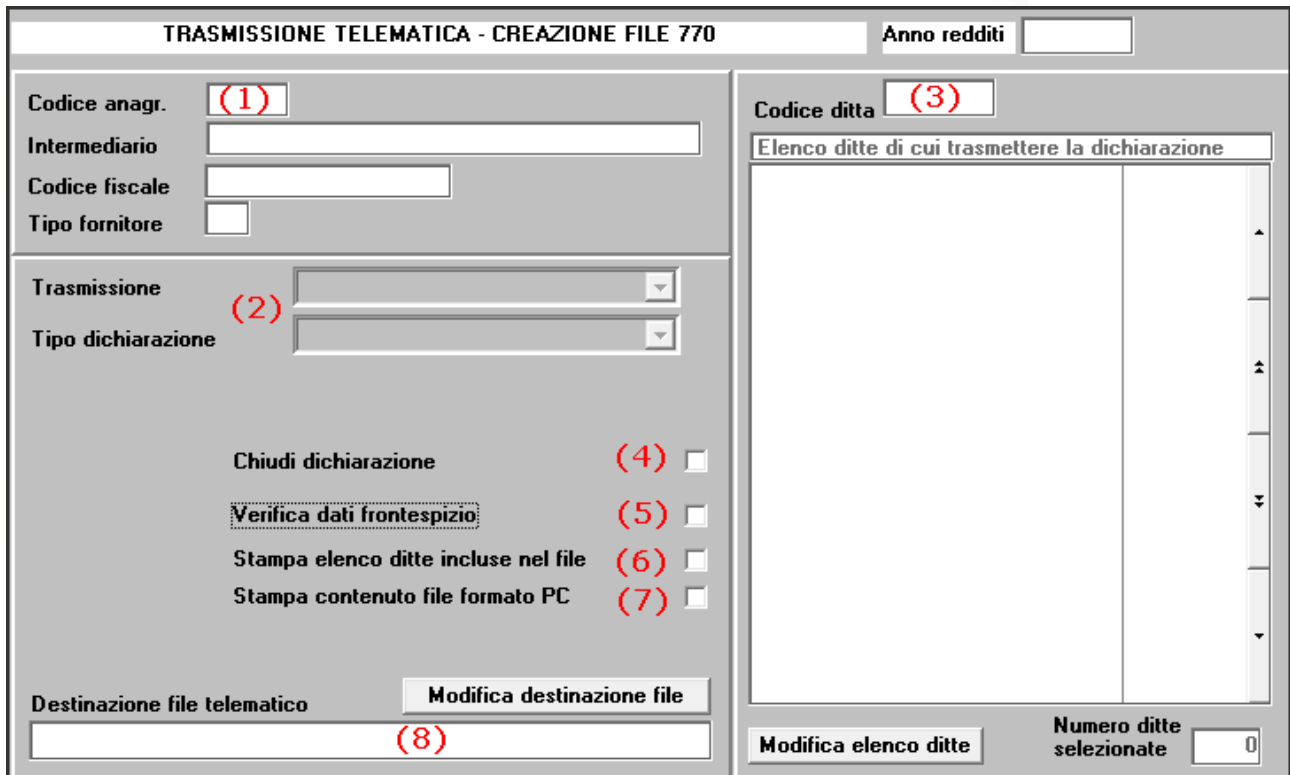

![](_page_19_Picture_0.jpeg)

![](_page_19_Picture_1.jpeg)

- (1) Selezionare il soggetto che invierà all'Agenzia delle Entrate la fornitura
- (2) Selezionare la tipologia di dichiarazioni da inviare:

Trasmissione:

- Unica
- Separata Dipendenti
- Separata Autonomi
- Separata Capitali

#### Tipo dichiarazione:

- Dichiarazione
- Correttiva nei termini (\*)
- $\bullet$  Integrativa  $(*)$
- (\*) Queste tipologie richiedono l'indicazione di un progressivo in quanto è possibile gestire nel tempo più invii con queste tipologie.

(3) Indicare il sostituto o l'elenco dei sostituti cliccando sul tasto [Modifica elenco ditte]

#### Attenzione !!

La procedura permette la selezione dei sostituti collegati al fornitore telematico presente al punto (1) e alle dichiarazioni coerenti con il punto (2)

(4) Barrando questa opzione, la procedura, per sicurezza, terminata la generazione della fornitura chiude la dichiarazione e non permette ulteriori flussi.

Tale blocco è disattivabile alla pagina [Dati Visto/Altri dati] presente nella gestione dati frontespizio, funzione C01.

![](_page_20_Picture_0.jpeg)

![](_page_20_Picture_1.jpeg)

- (5) Barrando questo campo, la procedura effettua una verifica di congruenza tra i quadri indicati sul frontespizio e quelli realmente presenti nella dichiarazione e se discordanti permette la correzione del frontespizio.
- (6) Alla fine della creazione del file telematico, la procedura effettua una stampa delle dichiarazioni presenti nel flusso appena generato.
- (7) Alla fine della creazione del file telematico, la procedura effettua una stampa delle dichiarazioni in formati PC (vedi: D24 - Stampa telematico in formato PC)
- (8) Selezionare il nome da attribuire al flusso telematico, o confermare quello suggerito dalla procedura.